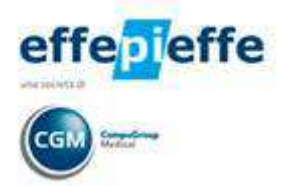

**GUIDA OPERATIVA** 

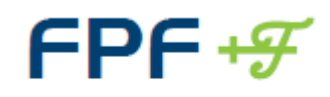

Medicina Generale

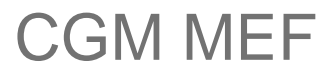

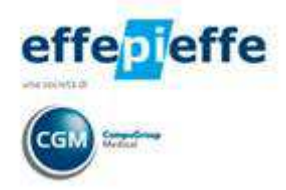

# **Sommario**

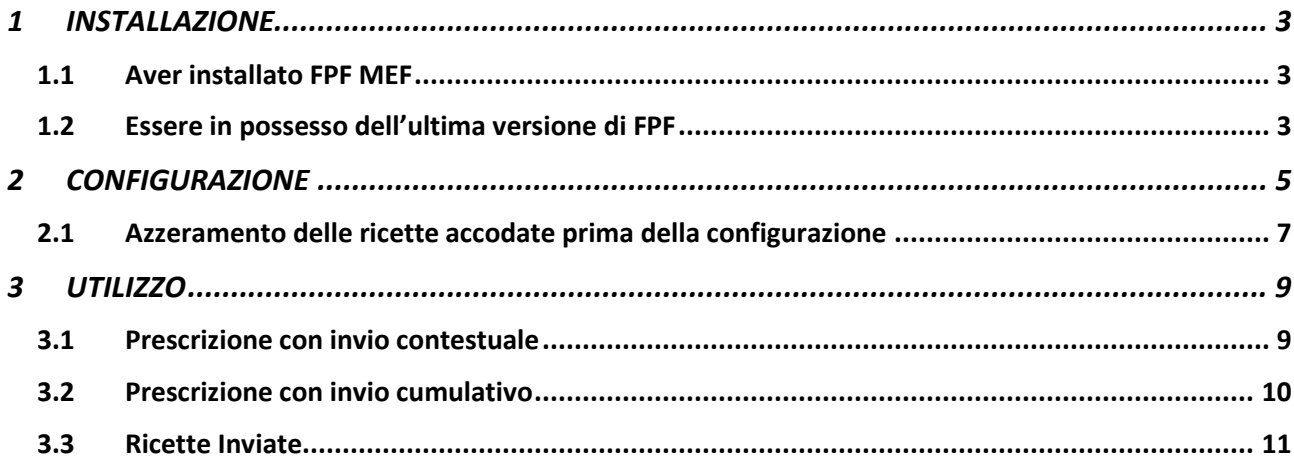

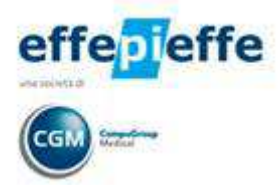

## **1 INSTALLAZIONE**

Per effettuare l'invio delle ricette elettroniche utilizzando il gestionale di cartella clinica FPF è necessario:

- aver installato FPF MEF
- essere in possesso dell'ultima versione di FPF
- aver inserito le proprie credenziali di accesso al MEF (sito www.sistemats.it)

Di seguito il dettaglio per effettuare ogni singola operazione richiesta.

#### **1.1 Aver installato FPF MEF**

Per installare FPF MEF procedere come di seguito indicato:

- fare clic sul link seguente: http://www.compugroupmedical.it/download.asp?prod=fpf3&sub=mef
- seguire le indicazioni del browser internet per scaricare il file di installazione ed avviarne l'esecuzione
- procedere l'installazione guidata fino al termine

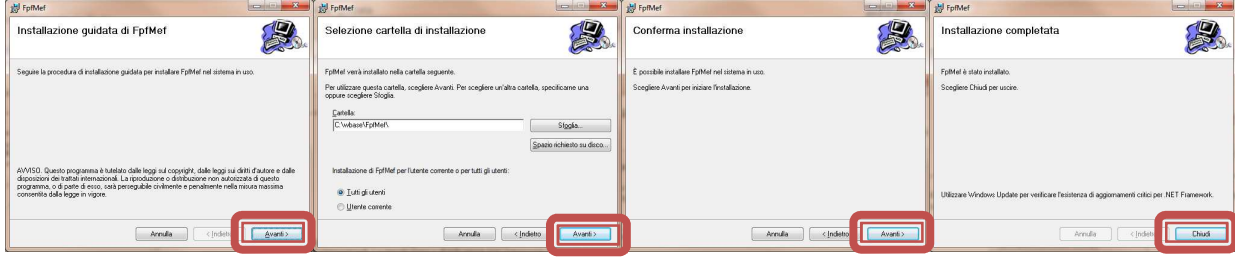

## **NOTA**

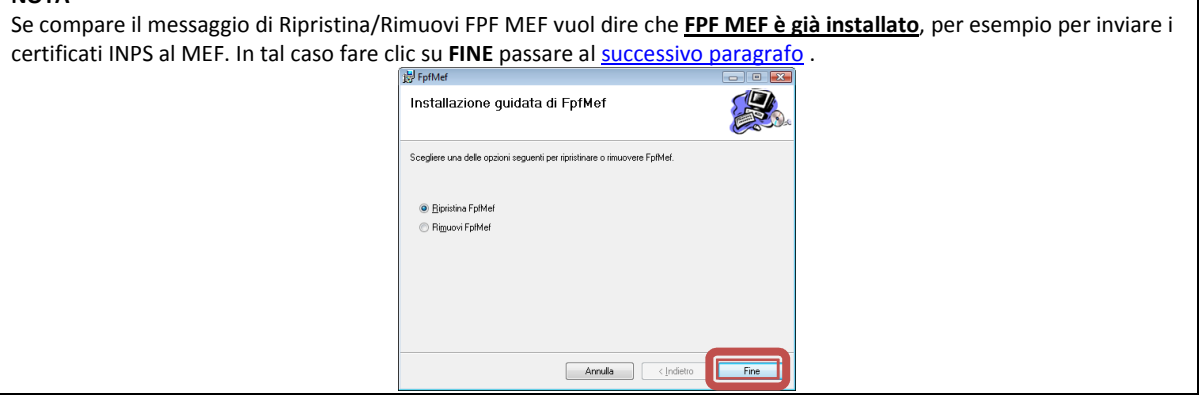

#### **1.2 Essere in possesso dell'ultima versione di FPF**

Per verificare se si è in possesso dell'ultima versione è sufficiente porre attenzione alla barra del titolo in alto, accanto al nome del titolare della licenza, dove deve comparire **versione 5.0.9o** o successive

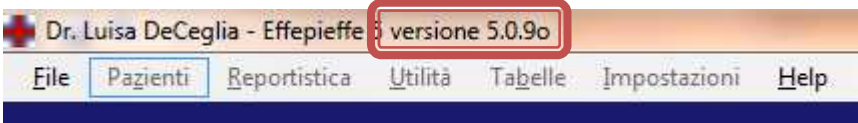

**Se la versione risulta precedente**, procedere come descritto di seguito:

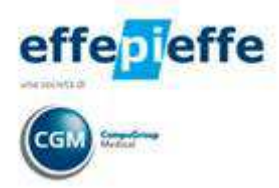

- Avviare FPF
- Alla comparsa della notifica di nuovo aggiornamento rilevato fare clic su **Procedi**

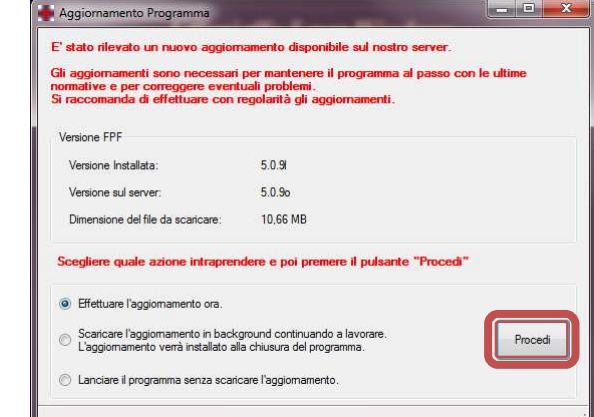

• Attendere il completamento delle operazioni

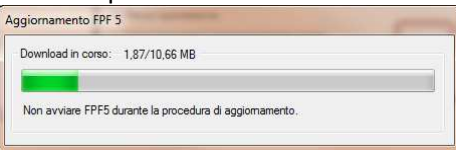

Al riavvio di FPF procedere con l'aggiornamento del database se richiesto.

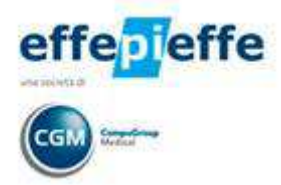

# **2 CONFIGURAZIONE**

Dopo aver installato FPF MEF occorre configurarlo inserendo le credenziali di collegamento con il **MEF - Sistema TS** www.sistemaTS.it ricevute dalla ASL in particolare:

- **USER ID** ossia il codice fiscale del medico;
- **PASSWORD** cambiata al primo accesso al sito www.sistemaTS.it;
- **PIN CODE completo** è necessario aver completato la procedura di generazione completa del PIN CODE aggiungendo ai 4 caratteri ricevuti dalla ASL i 6 generati dal sito www.sistemaTS.it.

Procedere come segue:

• avviare FPF e fare clic sul menu **Impostazioni** > **Dati del Medico**

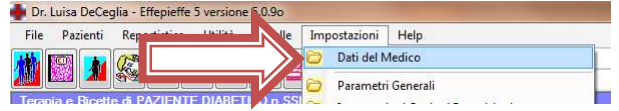

• nell'area in basso compilare i campi relativi alle **Credenziali per l'invio dei Certificati di malattia INPS** (User ID, Password e PIN code) utilizzando i codici di accesso al portale Tessera Sanitaria www.sistemats.it già in proprio possesso

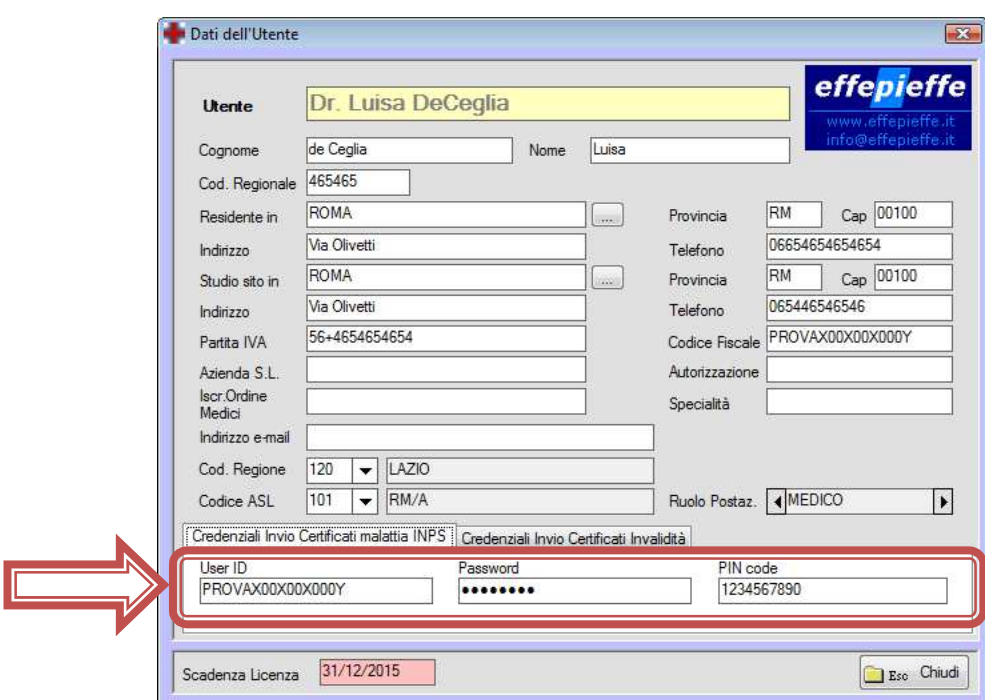

• Accedere ai **Parametri generali** attraverso il menu **Impostazioni**

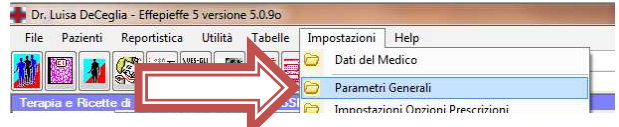

- attivare le seguenti due opzioni:
	- o Chiedere conferma delle ricette per l'invio telematico
	- o Ricordare l'invio telematico prima della chiusura del programma

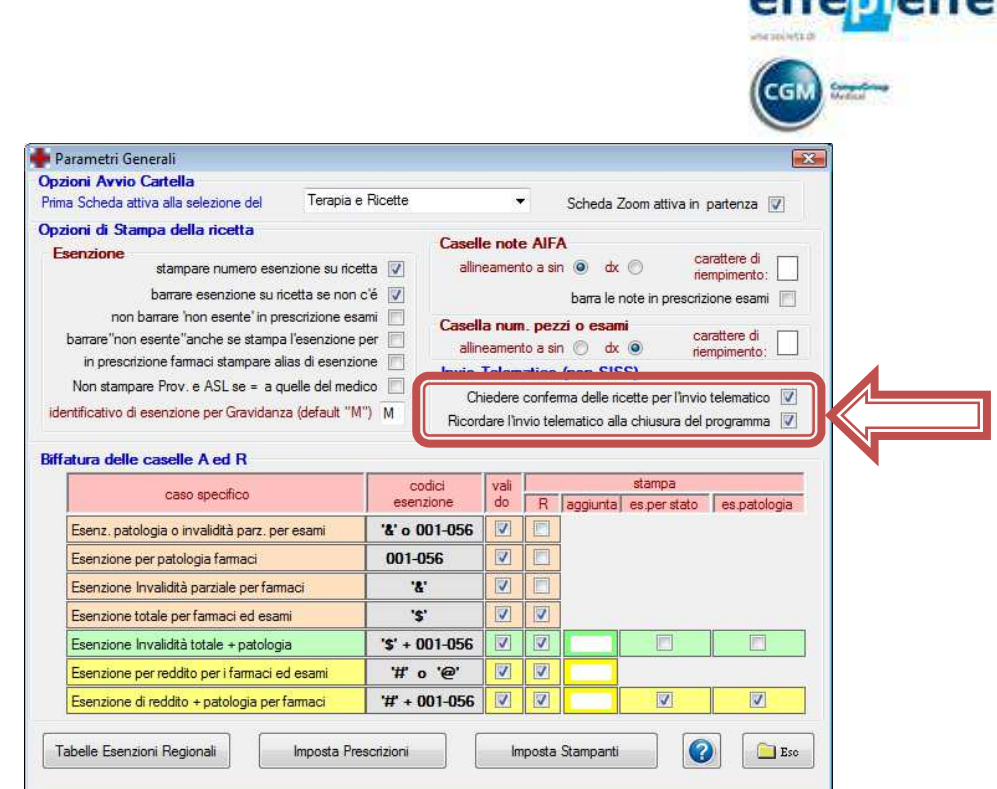

 $\frac{1}{2}$ 

• Impostare gli estremi della prima ricetta da stampare selezionando nell'ordine **Reportistica, Invio ricette per via telematica, Imposta estremi ricette**<sup>1</sup>

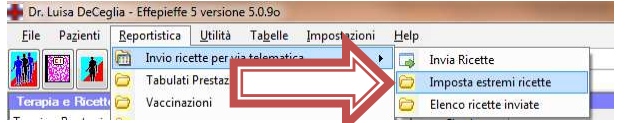

Inserire **i valori S ed Y** della prima da stampare come nell'esempio (compresi S e Y)

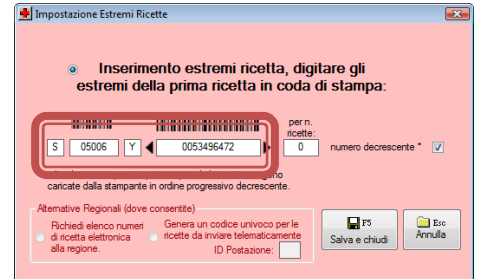

- Fare clic su **Salva e chiudi (F5)**
- Rispondere al messaggio di conferma ordine di stampa (crescente o decrescente) che riporta il codice identificativo della successiva (seconda) ricetta che verrà stampata.

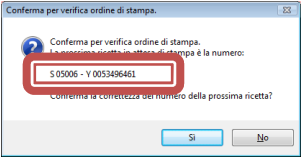

Nella stessa finestra è possibile impostare anche altri parametri che consentono di determinare in automatico il numero identificativo della ricetta che si sta stampando:

1 E' possibile anche utilizzare il pulsante **Estremi Ricetta** presente nell'Elenco Pazienti

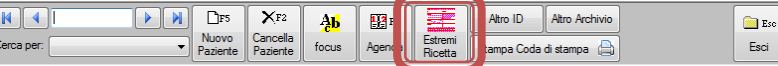

 $\overline{\phantom{a}}$ 

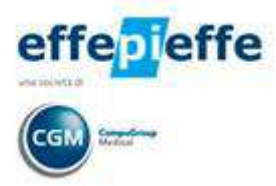

- Il campo "**per n. ricette:**" se valorizzato consente di ottenere l'avviso quando viene raggiunto il numero di ricette caricate nella stampante
- La casella "**numero decrescente**" deve essere spuntata se la stampante preleva le ricette iniziando dall'ultima

#### **ATTENZIONE!!!**

Prima di iniziare il lavoro, oppure ad ogni cambio di ricettario e comunque ad ogni evento che altera la normale successione delle ricette è necessario impostare nella finestra che appare il codice della prima ricetta che viene mandata in stampa

## **2.1 Azzeramento delle ricette accodate prima della configurazione**

Dal momento in cui FPF MEF viene installato fino a quando non vengono inserite le credenziali per l'invio il modulo accoda le ricette che verranno inviate in maniera cumulativa al primo invio.

E' possibile anche scartare tali ricette in modo che non vengano mai inviate operando come descritto di seguito:

• Selezionare nell'ordine **Reportistica, Invio Ricette per via Telematica, Invia Ricette**

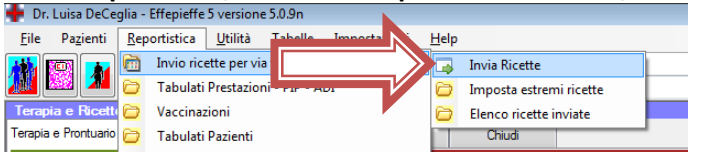

- Compare la finestra che elenca le ricette da inviare.
- Per default verranno inviate solo le ricette datate **al massimo 2 giorni prima** della data di invio; è possibile anche modificare questo valore (due) ma occorre ricordare che SOGEI accetta le prescrizioni inviate nella stessa data ossia entro le 24.00 dello stesso giorno di stampa della ricetta)

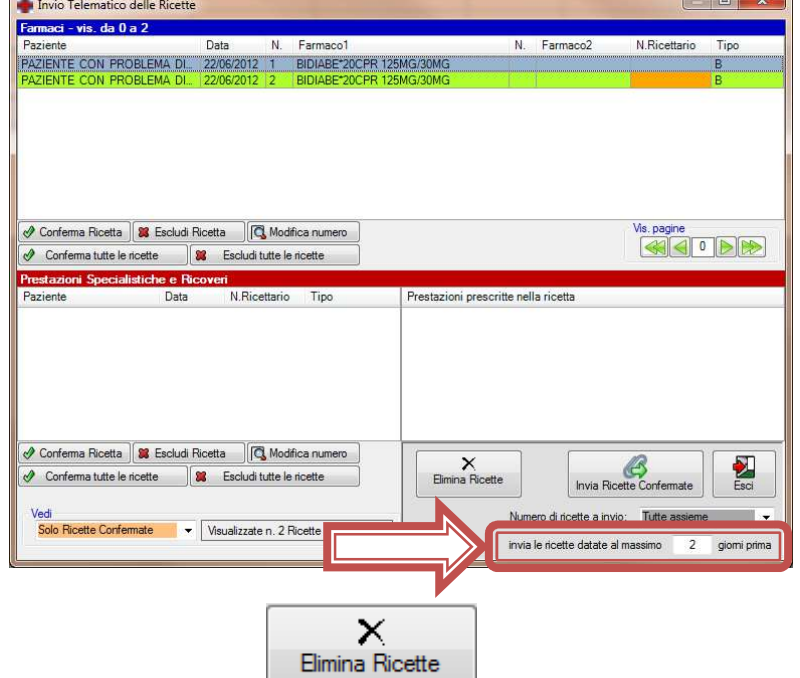

• E' possibile fare clic su **Elimina Ricette** per eliminare direttamente il pregresso o In tal caso occorre verificare la data da cui si vogliono eliminare le ricette

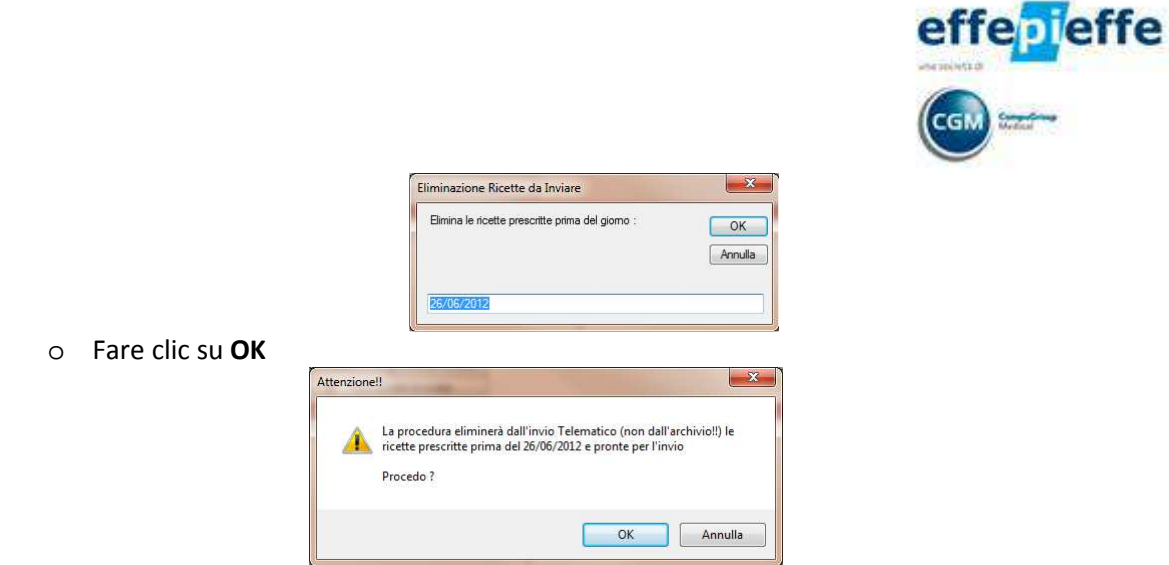

- Ц, • In alternativa è possibile comunque avviare l'invio facendo clic su **Invia Ricette Confermate**
	- o Rispondere **Sì** al messaggio di conferma invio;
	- o Rispondere Sì al messaggio che notifica l'impossibilità di inviare le ricette per cui le stesse verranno scartate; In questo caso però le ricette rimarranno e non verranno cancellate ma solo scartate.

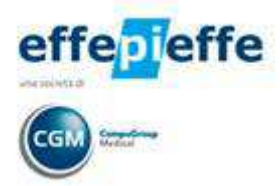

## **3 UTILIZZO**

L'invio delle prescrizioni potrà essere effettuato in due diverse modalità:

- 1. Contestuale alla stampa della ricetta
- 2. Cumulativo

Per vedere nel dettaglio il funzionamento è disponibile un filmato reperibile al seguente link: ftp://ftpreserved.fimesan.it/Movie/TutorialFPFMef.AVI

#### **3.1 Prescrizione con invio contestuale**

Dopo aver richiamato la scheda di un paziente basterà effettuare una prescrizione SSN come di consueto. All'atto della **stampa** comparirà una finestra che riporta l'elenco delle ricette appena stampate. E'

necessario verificare che il numero attribuito alla ricetta **N°Prog.Ric.**

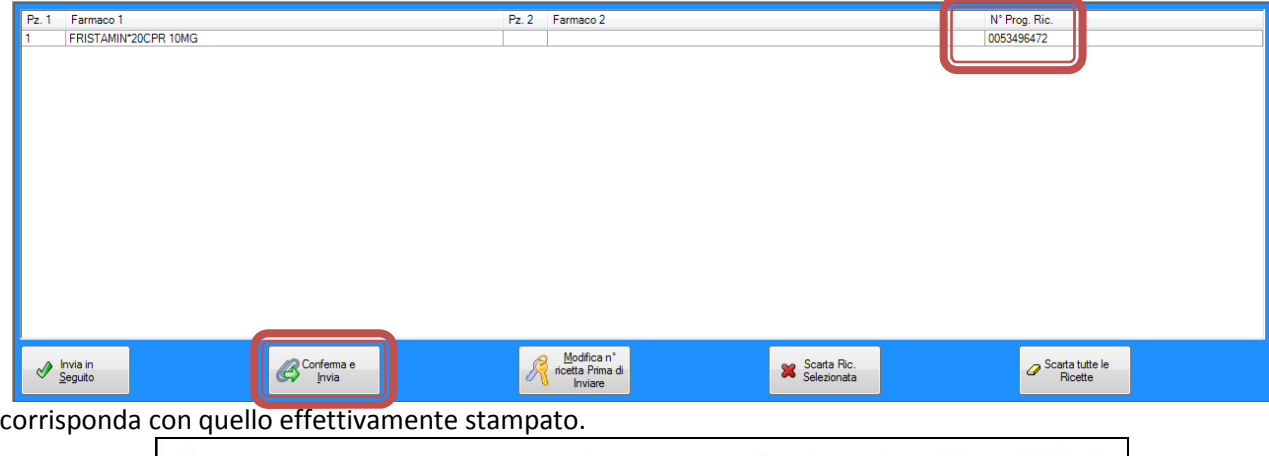

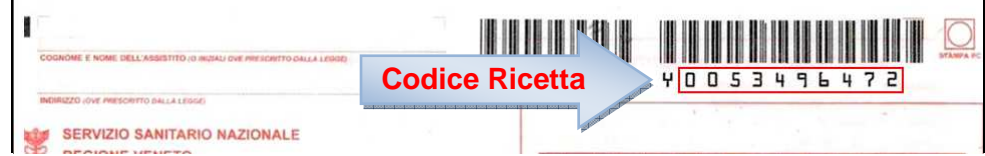

Se il numero è corretto fare clic sul pulsate **Conferma ed Invia** ed attendere l'invio della ricetta.

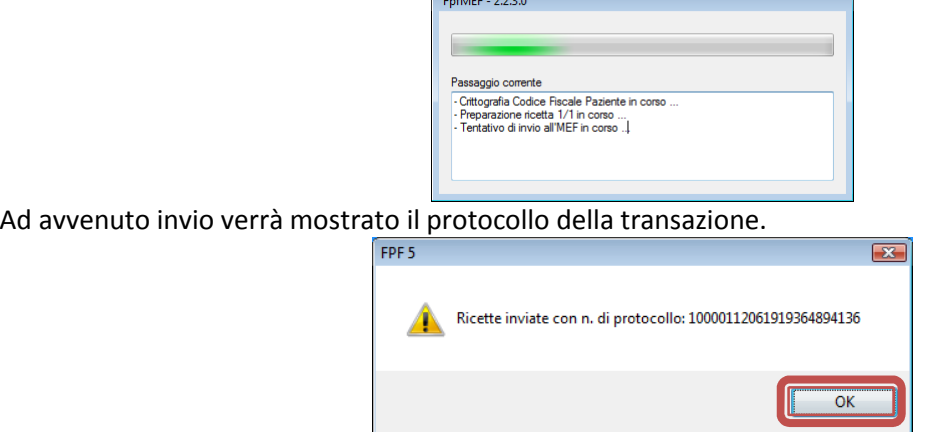

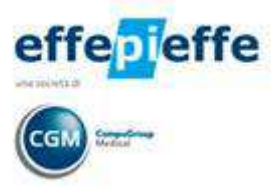

Se il numero non è corretto è possibile modificarlo facendo clic su "**Modifica n° ricetta prima di inviare**", apporre le variazioni necessarie e fare clic su **Ok** al termine per poi confermare ed inviare la ricetta.

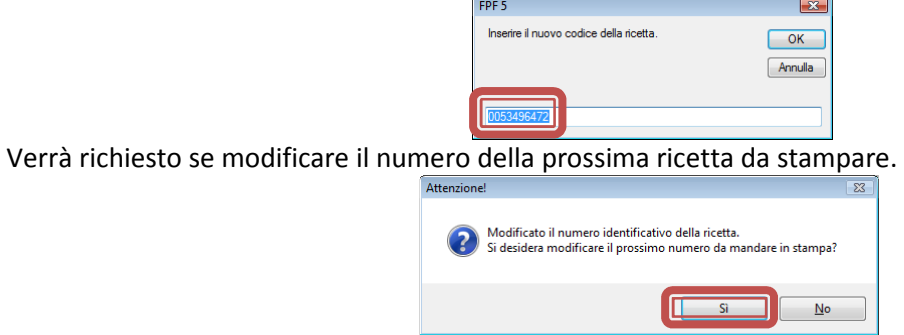

#### **3.2 Prescrizione con invio cumulativo**

E' possibile scegliere di inviare le ricette in maniera cumulativa, per esempio a fine giornata. In questo caso, in fase di prescrizione deve essere premuto solo il pulsante **Invia in Seguito**.

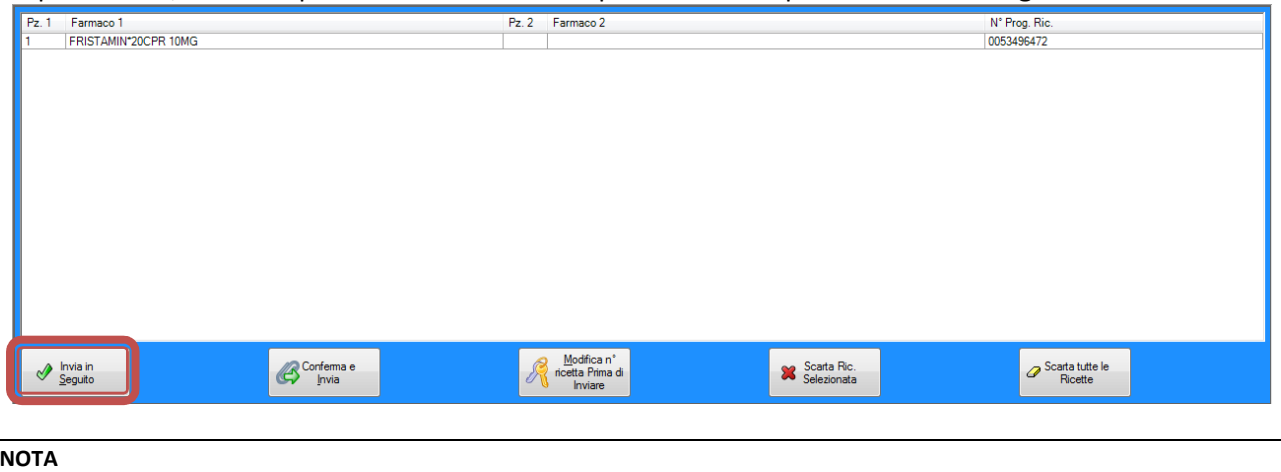

Possiamo anche evitare la comparsa dell'elenco delle ricette stampate disattivando l'opzione "Chiedere conferma …" come descritto al paragrafo 2.

Per poter effettuare l'invio selezionare nell'ordine **Reportistica, Invio Ricette per via Telematica, Invia Ricette**

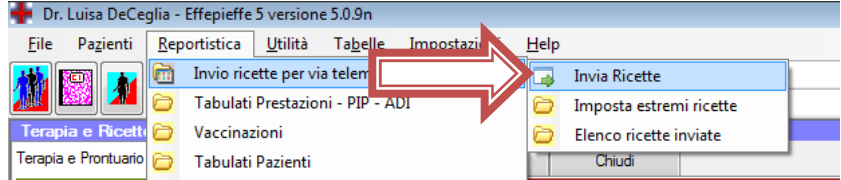

Compare la finestra che elenca le ricette da inviare.

E' possibile effettuare l'invio completo facendo clic sul pulsante **Invia Ricette Confermate**.

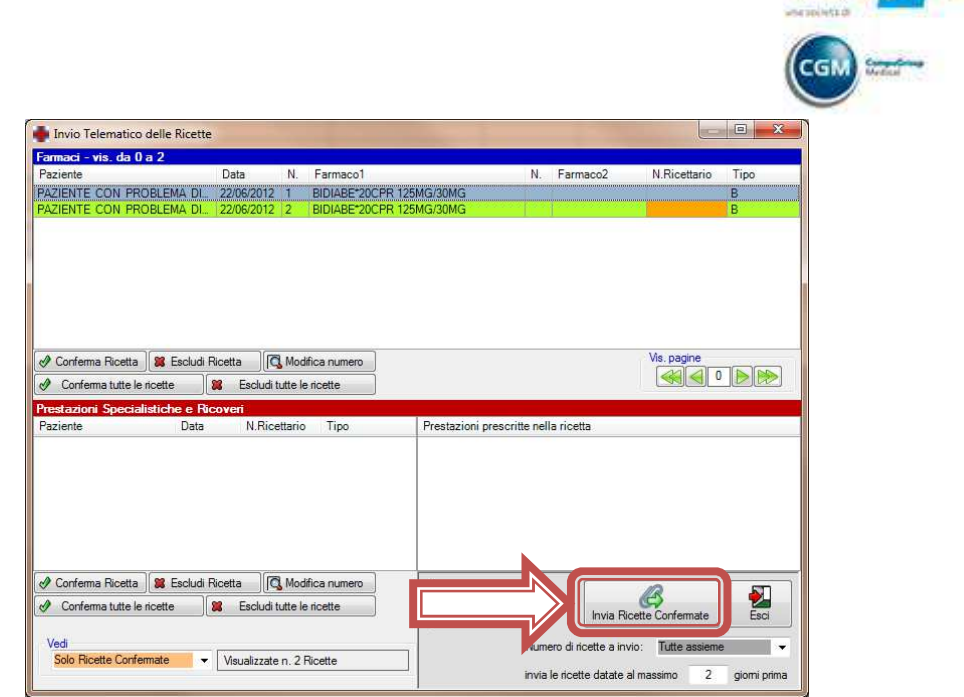

Nella stessa finestra è anche possibile:

- **Conferma Ricetta**: confermare la singola ricetta
- **Escludi Ricetta**: eliminare una ricetta dall'invio
- **Modifica numero**: modificare il numero attribuito alla ricetta
- **Conferma tutte le ricette**: confermare tutte le ricette
- **Escludi tutte le ricette**: eliminare una ricetta dall'invio

#### **3.3 Ricette Inviate**

E' possibile visualizzare l'elenco delle ricette inviate in precedenza selezionando nell'ordine **Reportistica, Invio ricette per via telematica, Ricette inviate.**

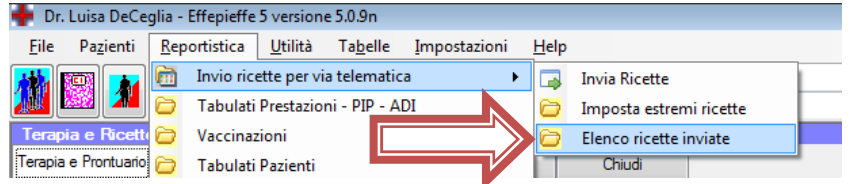

In questa sezione è possibile anche procedere con l'annullamento di una ricetta inviata facendo clic su **Annulla Ricetta Inviata** dopo aver selezionato la ricetta che si desidera annullare.

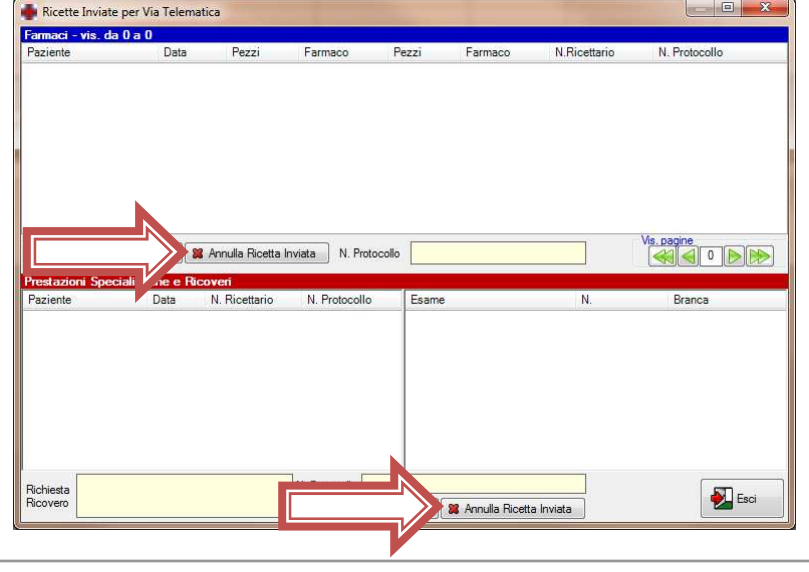

effe